Step 1. Go t[o https://login.microsoftonline.com/](https://login.microsoftonline.com/)

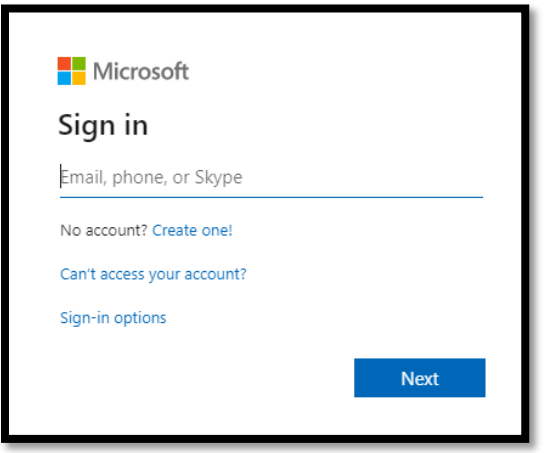

Step 2. Enter your official email ID

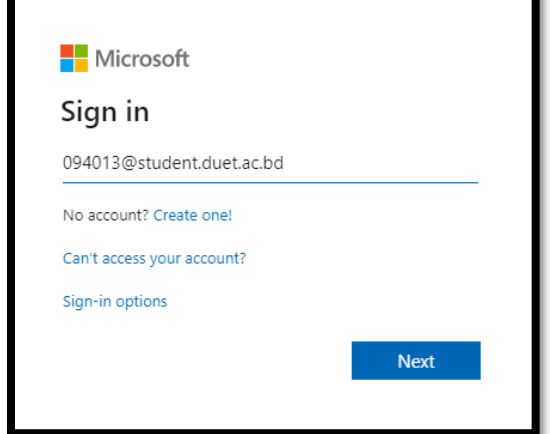

Step 3. Enter your given password

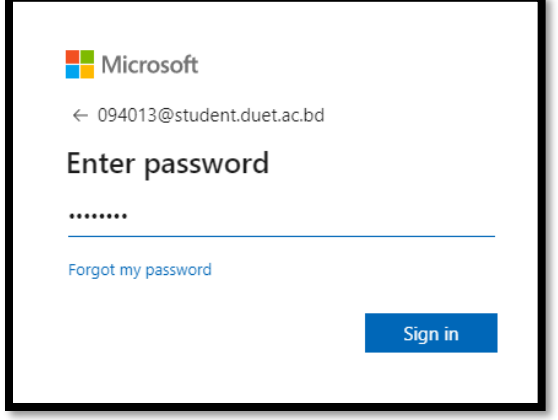

Step 4. Update your password [\*Recommended]

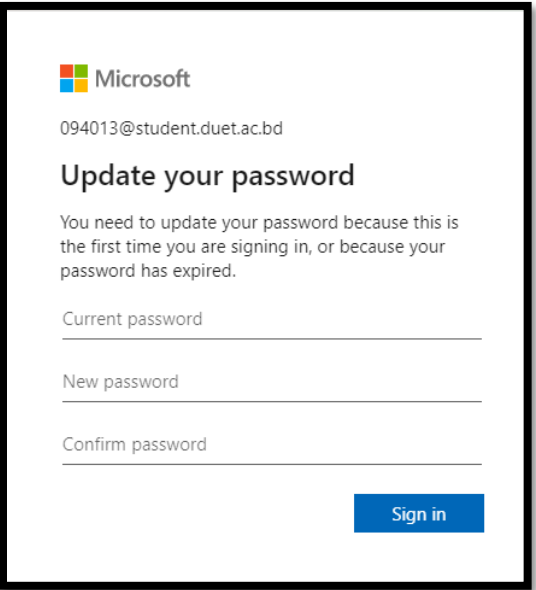

If your password is easy to guess then you got this type of error.

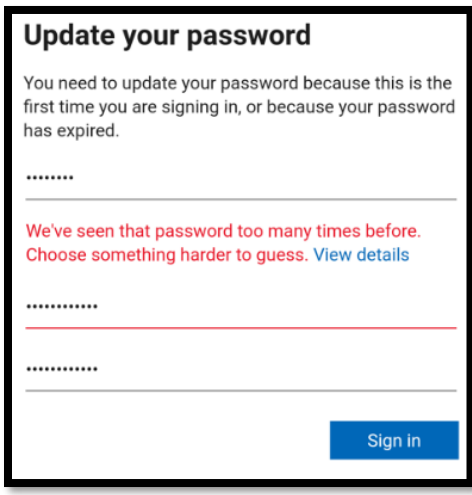

## So enter a strong password.

Then Click Next.

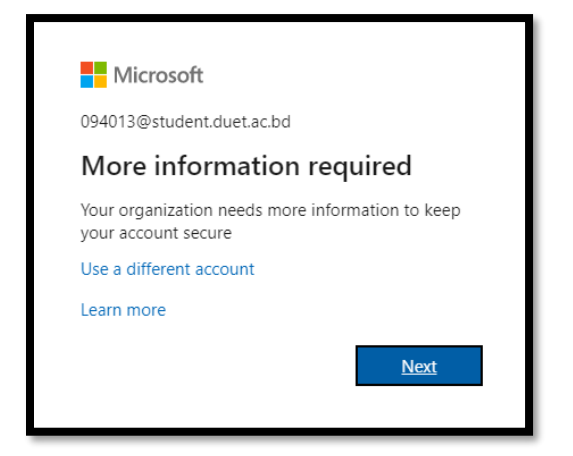

Step 5. Verify your mobile number and another email address for resetting your password in future.

## [You have 15 munities in every step.]

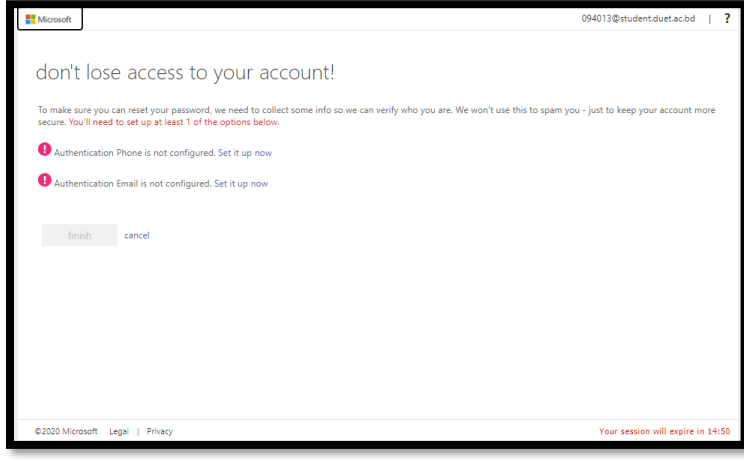

Option 1: Authentication Phone is not configured. [Set it up now](javascript:__doPostBack()

Click [Set it up now](javascript:__doPostBack()

Select Bangladesh

Then enter your mobile number and click "text me" button.

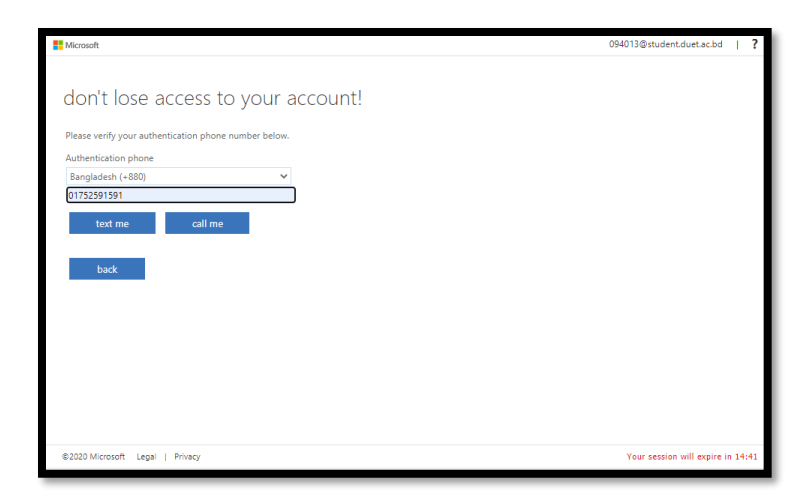

Check your mobile to get the code and paste it, then click "verify" button

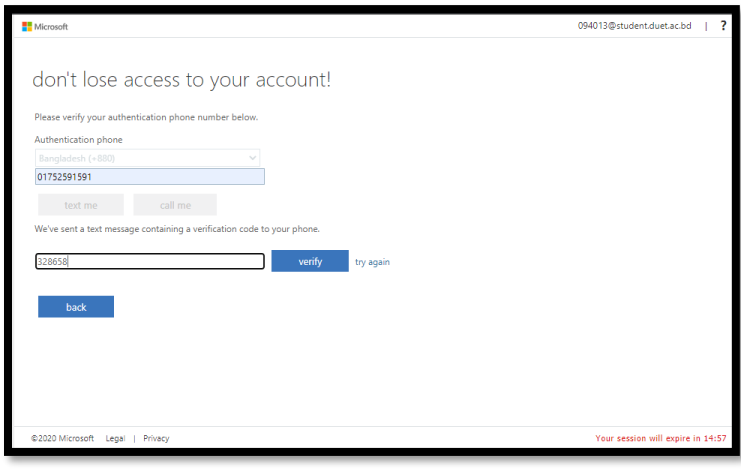

## Option 1 is done.

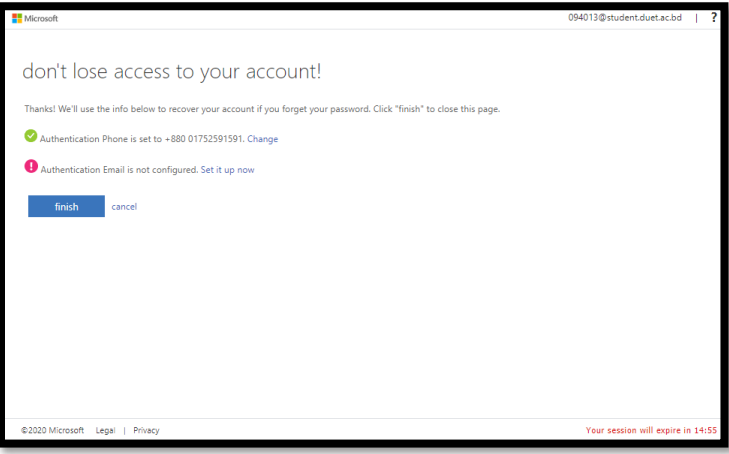

Option 2: Authentication Email is not configured. [Set it up now](javascript:__doPostBack()

## Click [Set it up now](javascript:__doPostBack()

Enter your another email then click "email me" Button.

Then check your mail and copy paste the verification code and click "verify" button.

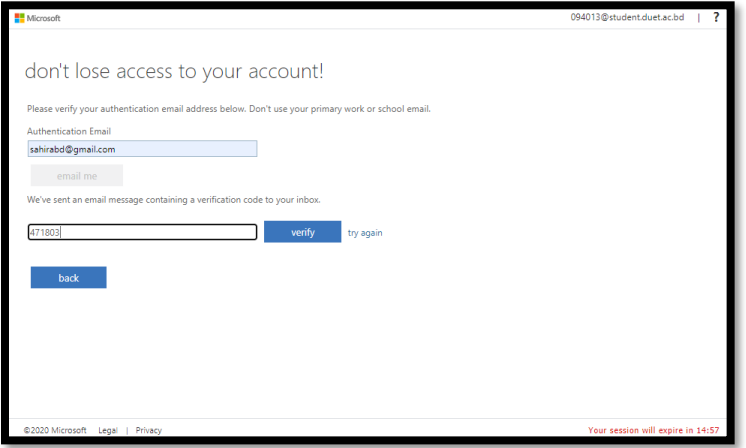

Option 2 done. Then click "finish"

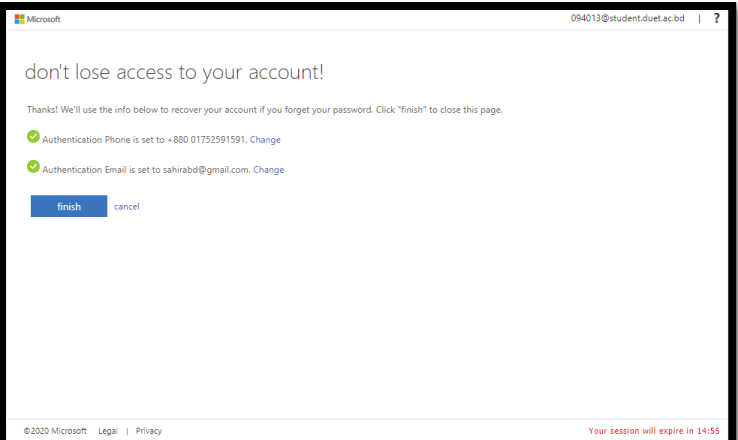